# Instagram

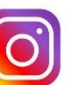

Instagram is a simple photo and video‐sharing app with a huge and growing following, especially among young people. Like everybody, teens use it to capture special moments, but also to have conversations in a fun way – using photos, filters, comments, captions, emoticons, hashtags and links to elsewhere to talk about things and share interests. It runs on Windows, the Apple iPhone, iPad, and iPod Touch, as well as on Android Phones.

## **Privacy**

By default, anyone can view your profile and posts on Instagram. You can make your posts private so that only followers you approve can see them. If your posts are set to private, only your approved followers will see them on hashtag or location pages.

To set your posts to private from the Instagram app:

- 1. Go to your profile by tapping  $\beta$
- 2. Tap  $\overline{O}$  (iPhone) or  $\overline{O}$  (Android) in the top right
- 3. Tap **Account Privacy** then tap to toggle **Private Account** on

Private posts you share to other social networks may be visible to the public depending on your privacy settings for those networks. For example, a post you share to Twitter that was set to private on Instagram may be visible to the people who can see your Twitter posts.

Think about your location sharing. The Add Location feature gives you the option of adding a location to a photo. You can always turn it on or off, but for each posting you share, think about whether you really want people to know where it was snapped or recorded.

Sources:

https://scontent‐lht6‐1.xx.fbcdn.net/v/t39.2365‐ 6/13503513\_1024926217557122\_951567352\_n.pdf?\_nc\_cat=0&oh=ce8c72f7871331f0742 3fa4346e1b007&oe=5BE3974D

https://help.instagram.com/196883487377501/?helpref=hc\_fnav&bc[0]=Instagram%20Hel p&bc[1]=Managing%20Your%20Account

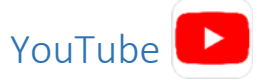

YouTube is a video‐sharing website that is owned by Google.

## Video privacy settings

- Public videos and playlists can be seen by and shared with anyone.
- Private videos and playlists can only be seen by you and the users you choose.
- Unlisted videos and playlists can be seen and shared by anyone with the link.

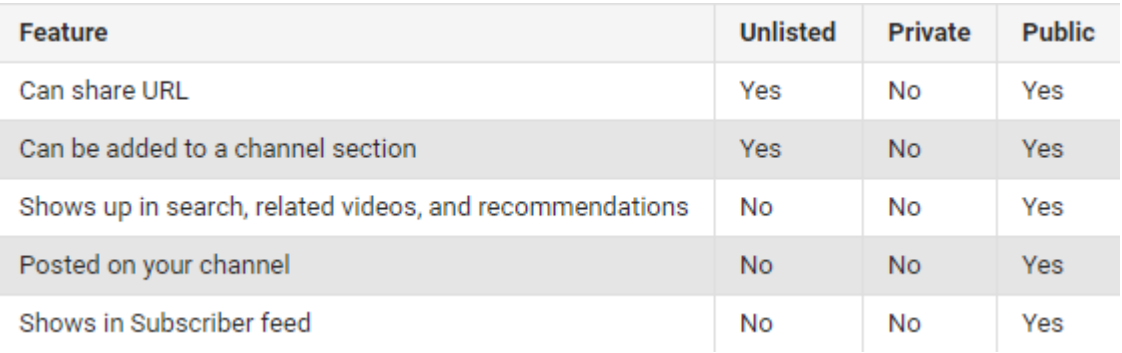

## Set video to private on PC

- 1. Go to your Video Manager.
- 2. Find the video you want to change, then click Edit.
- 3. In the "Privacy Settings" drop‐down menu, choose Private.
- 4. Click Save changes.

#### Set video to private on APP

- 1. Sign in to YouTube on your mobile device
- 2. Tap Account  $\triangle$  > My videos.
- 3. Next to the video you want to change, tap the menu icon
- 4. Tap Edit.
- 5. In the Privacy drop‐down menu, choose Private.
- 6. Tap the arrow at the top to save changes.

#### Sources:

https://www.saferinternet.org.uk/advice‐centre/social‐media‐guides/youtube

https://support.google.com/youtube/answer/157177

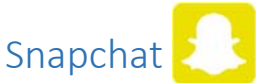

Snapchat is an ephemeral messaging app that is popular with teenagers which allows them to share user‐generated photos, texts and videos, i.e. 'snaps'. Once a 'snap' is sent to someone else, it can last on the screen of the receiver for a matter of seconds before disappearing. There is also a feature called 'Snapstory' where you can put your 'snaps' on your 'story' for more than one person to see for 24 hours.

## Privacy settings

By default, only friends you have added on Snapchat can contact you directly or view your Story. If you'd like to change your privacy settings, here's how  $\mathbb{S}$ 

- 1. Tap  $\ddot{\mathbf{c}}$  in the top right-hand corner of your Profile screen.
- 2. Scroll down to the "Who Can …" section and tap an option.
- 3. Choose an option, then tap the back button to save your choice.

Your options include:

- Who Can Contact Me: choose who can contact you directly with Snaps, Chats, calls, etc.
- Who Can View My Story: choose who can view your Story. Tap "Custom" if you'd like to block specific friends from seeing your Story.
- Who Can See Me in Quick Add: Choose who can see you in Quick Add, a feature that appears around Snapchat to make it easier to add friends.

#### Things to remember

Even if you choose "My Friends", anyone you are in a group with will be able to communicate with you.

- To see who is in a group before you join it, just press and hold the name of the group in the Chat screen!
- If you are asked to be in a Group Story or Geofenced Story, you'll be notified if there is someone in the Story that you have blocked. If you choose to enter, they will be able to view your Snaps!

## My Eyes Only

To view My Eyes only, just swipe left over to the 'My Eyes Only' tab in Memories!

The only way to access Snaps and Stories in My Eyes Only is by entering the passcode! If you forget your passcode, not even Team Snapchat can help you access or recover Snaps in My Eyes Only.

If you forget your passcode and choose to create a new one, you will lose everything you have currently saved to My Eyes Only and will need to start fresh.

To create a new passcode:

- 1. Swipe left in Memories until you see the 'My Eyes Only' tab.
- 2. Tap 'Options.'
- 3. Select 'Forgot Passcode.'
- 4. Enter the password for your Snapchat account and select 'Next.'
- 5. Read through the information provided and if you agree, tap the circle icon and tap 'Continue.'
- 6. Create a New Passcode and Confirm New Passcode.
- 7. This will be your new passcode and is the only way to access My Eyes Only!

Sources:

https://www.saferinternet.org.uk/advice‐centre/social‐media‐guides/snapchat

https://support.snapchat.com/en‐GB/a/privacy‐settings

https://support.snapchat.com/en‐US/a/my‐eyes‐only